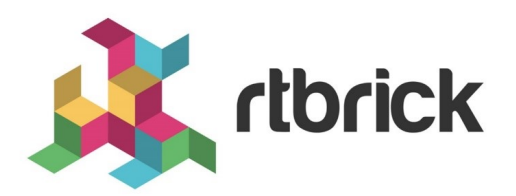

# **RBFS NOC Troubleshooting Guide**

**Version 21.3.1, 14 April 2021**

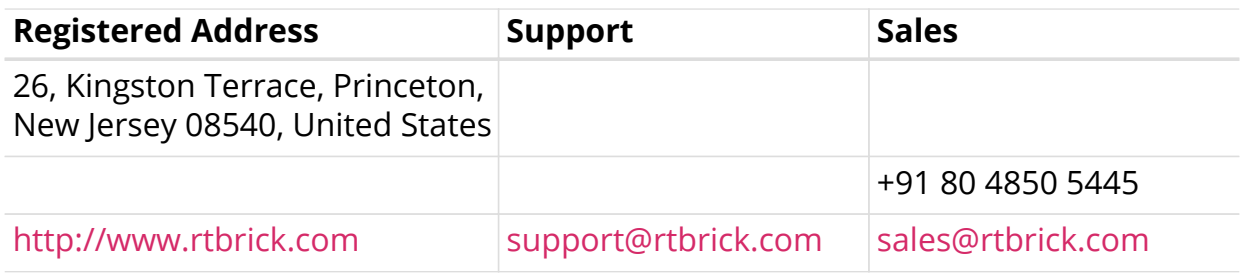

©Copyright 2021 RtBrick, Inc. All rights reserved. The information contained herein is subject to change without notice. The trademarks, logos and service marks ("Marks") displayed in this documentation are the property of RtBrick in the United States and other countries. Use of the Marks are subject to RtBrick's Term of Use Policy, available at <https://www.rtbrick.com/privacy>. Use of marks belonging to other parties is for informational purposes only.

## **Table of Contents**

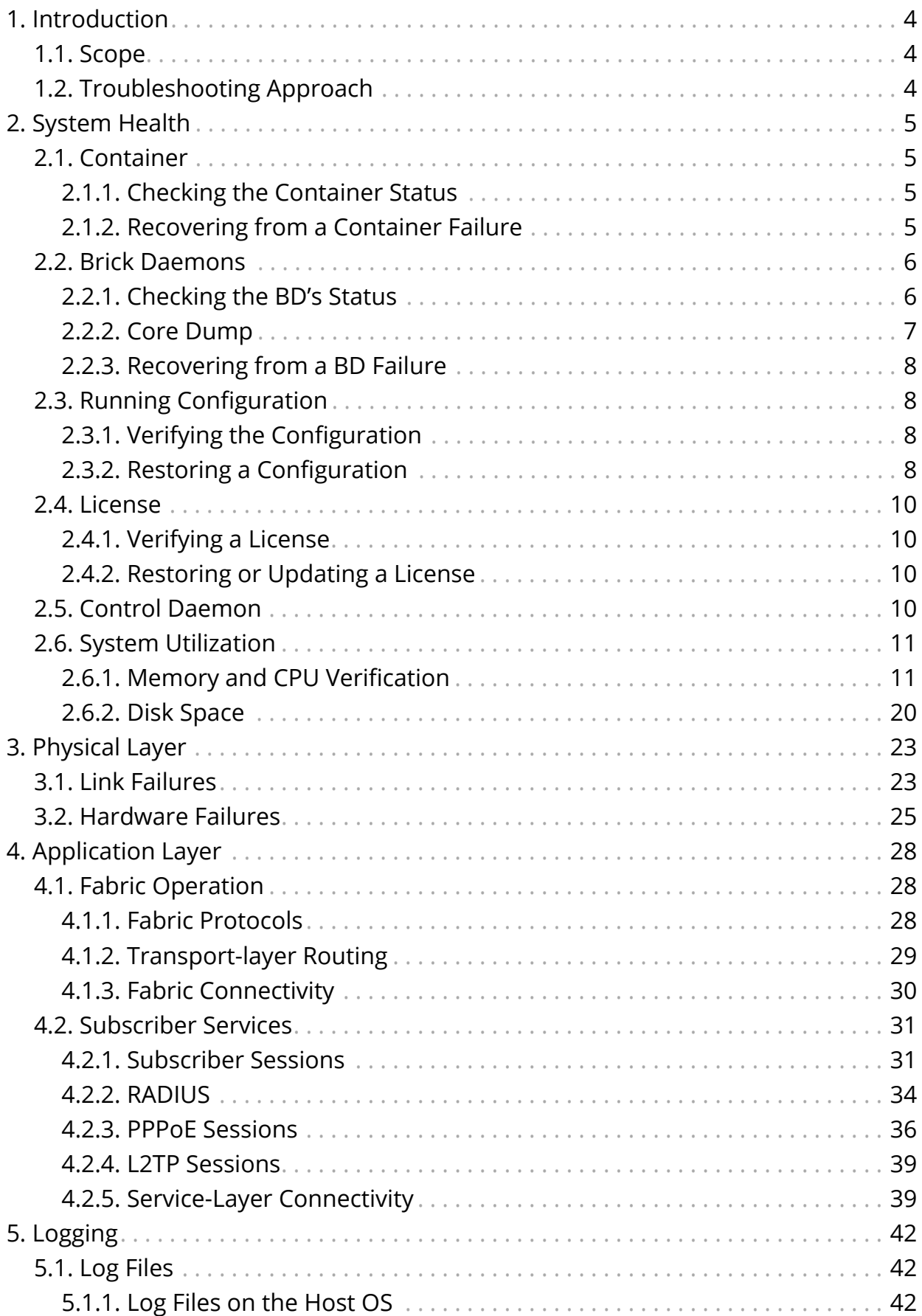

![](_page_3_Picture_36.jpeg)

# <span id="page-4-0"></span>**1. Introduction**

## <span id="page-4-1"></span>**1.1. Scope**

This troubleshooting guide outlines how to troubleshoot devices running RBFS. It is intended for Network Operations teams typically performing monitoring, 1st or 2nd level support in a production environment. This guide helps the operator to identify if it is an RBFS issue, and to narrow down the device and the process or application that causes the issue. Troubleshooting for network engineering, or indepth analysis of BDS tables is out-of-scope of this guide. It is assumed that the user of this guide is familiar with the basics of RBFS, as well as the basics of using a Linux-based network operating system. This guide will be continuously extended to cover failure scenarios which have occurred in production environments.

## <span id="page-4-2"></span>**1.2. Troubleshooting Approach**

There is no strict order in which various troubleshooting steps must be performed. The best approach will always depend on the nature of the problem observed. Generally speaking it is recommended to first perform some basic system health checks as described in section 2. Next, it's a general best network troubleshooting practice to verify the OSI layers from bottom to top. Applying this best practice to an RBFS fabric, it is recommended to first verify the physical layer as described in section 3, then verify the operation of the fabric as described in section 4.1, and finally verify services that run on top of the fabric as described in section 4.2. Section 5 describes RBFS logging capabilities that apply to all layers. Finally, section 6 provides guidance when and how to report an issue to RtBrick. If you already know or have an indication what seems to be the trouble, you can of course directly proceed to that area and skip all prior steps proposed in this guide.

![](_page_4_Figure_6.jpeg)

## <span id="page-5-0"></span>**2. System Health**

## <span id="page-5-1"></span>**2.1. Container**

The steps described in this section are performed on the host OS. For logging into the host OS instead of into the Linux container, use SSH port 1022 instead of the default port 22. Example:

```
ssh supervisor@10.10.0.100 -p 1022
```
### <span id="page-5-2"></span>**2.1.1. Checking the Container Status**

The RBFS services run in a Linux container (LXC). If you are able to log in into the container, obviously the container is running. If you are not able to log in, you can verify the status of the container on the host OS, i.e. ONL on hardware switches, as follows:

```
supervisor@spine1:~$ sudo lxc-ls -f
NAME STATE AUTOSTART GROUPS IPV4 IPV6
rtbrick RUNNING 1 - 10.0.3.10 -
```
On a hardware switch, there will be a single container called "rtbrick" and the state shall be "Running". If the state is "Stopped" or "Failed", the container has failed and the system is in a non-operational state.

## <span id="page-5-3"></span>**2.1.2. Recovering from a Container Failure**

If the container exists but is not running, you can start it using the rtb-image tool:

supervisor@spine1:~\$ sudo rtb-image container start rtbrick

Alternatively you can use the following lxc command:

supervisor@spine1:~\$ sudo lxc-start -n rtbrick

If the container does not exist, or if starting it fail, you can try to recover by restarting the device at the ONL layer:

```
supervisor@spine1:~$ sudo reboot
```
## <span id="page-6-0"></span>**2.2. Brick Daemons**

#### <span id="page-6-1"></span>**2.2.1. Checking the BD's Status**

RBFS runs multiple Brick Daemons (BD). On the RBFS Linux shell, you can easily verify which daemons are available by typing 'rtb' + the tab key. If you are familiar with the expected BDs, you can thereby quickly check if a BD has failed. Please note the supported BDs differ by role and may change in a future release.

Expected output for a 20.11.1 spine image:

![](_page_6_Picture_112.jpeg)

Expected output for a 20.11.1 leaf image:

![](_page_6_Picture_113.jpeg)

Alternatively you can verify the status of the daemons using the Ubuntu system control (systemctl). The following command will show all rtbrick services. The status should be "running":

![](_page_6_Picture_114.jpeg)

You can display further details as shown in the following example:

```
supervisor@rtbrick:~$ sudo systemctl status rtbrick-fibd.service
 rtbrick-fibd.service - rtbrick-fibd service
   Loaded: loaded (/lib/systemd/system/rtbrick-fibd.service; enabled; vendor preset:
enabled)
   Active: active (running) since Mon 2020-10-19 05:01:16 UTC; 4h 41min ago
  Process: 248 ExecStartPost=/bin/bash -c [ -f "/usr/local/bin/rtbrick-ems-service-
event" ] && { /usr/bin/python3 /usr/local/bin/rtbr
  Process: 240 ExecStartPre=/bin/mkdir -p /var/run/rtbrick/fibd_pipe (code=exited,
status=0/SUCCESS)
  Process: 225 ExecStartPre=/usr/local/bin/rtbrick-bcm-sdk-symlink.bash (code=exited,
status=0/SUCCESS)
  Process: 150 ExecStartPre=/usr/local/bin/rtbrick-vpp-startup-conf.bash (code=exited,
status=0/SUCCESS)
Main PID: 246 (vpp main)
   CGroup: /system.slice/rtbrick-fibd.service
            246 /usr/local/bin/bd -i /etc/rtbrick/bd/config/fibd.json
```
If the status is "failed", the respective service or daemon has failed. A daemon failure is a major issue, and depending on which BD has failed, the system is likely to be in a non-operational state. If a BD has failed, inspect the system log (syslog) file as well as the respective BD log file as described in section 5, then proceed to sections 2.3.2 and 2.3.3, and finally report the failure to RtBrick as described in section 6.

#### <span id="page-7-0"></span>**2.2.2. Core Dump**

If a BD fails, it shall create a core dump file. A core dump is a file containing a process's state like its address space (memory) when the process terminates unexpectedly. These files are located in /var/crash/rtbrick. If you have identified or suspect a BD failure, navigate to this directory and check for core dump files:

```
supervisor@rtbrick:~$ cd /var/crash/rtbrick/
supervisor@rtbrick:/var/crash/rtbrick$ ls -1
-rw-r--r-- 1 root root 3236888576 Apr 9 10:17 core.fibd_136_2020-04-09_10-16-52
```
If there is a core dump file, you can decode it using the GNU debugger tool like in the following example:

```
supervisor@rtbrick:/var/crash/rtbrick$ sudo gdb bd core.fibd_136_2020-04-09_10-16-52
\langle \ldots \rangle
```
At the resulting 'gdb' prompt, type and enter 'bt' for backtrace:

```
(gdb) bt
\langle \ldots \rangle
```
Report the resulting output to RtBrick as described in section 6. Analysing the core

dump file will typically require support from RtBrick and is beyond the scope of this guide.

#### <span id="page-8-0"></span>**2.2.3. Recovering from a BD Failure**

You can use the Ubuntu system control to start a daemon like in the following example:

supervisor@rtbrick:~\$ sudo systemctl start rtbrick-fibd.service

Alternatively you can recover from a BD failure by rebooting the container from the Linux container shell:

```
supervisor@rtbrick:~$ sudo reboot
```
## <span id="page-8-1"></span>**2.3. Running Configuration**

### <span id="page-8-2"></span>**2.3.1. Verifying the Configuration**

A missing running configuration is another possible problem scenario. There are several reasons why the system might be missing its configuration. Posting the running configuration might have failed for example due an invalid configuration syntax, or there was a connectivity issue between the device and the provisioning system.

You can easily verify via CLI if there is a running configuration:

```
supervisor@rtbrick: op> show config
```
If you suspect a configuration load issue, inspect the confd logs as well as the CtrlD log as describe in section 5.

#### <span id="page-8-3"></span>**2.3.2. Restoring a Configuration**

It depends on the customer deployment scenario how a running configuration shall be applied or restored in case of an issue.

If the device already had a configuration previously, and you have saved it in a file, you can simply load it via the CLI:

supervisor@rtbrick: cfg> load config spine1-2020-10-19.json

If the device already had a configuration previously, and has been configured to

load the last configuration with the 'load-last-config: true' attribute, you can restore it by rebooting the container at the Linux container shell:

supervisor@rtbrick:~\$ sudo reboot

Otherwise you can also copy an automatically stored running configuration file into your user directory and load it manually like in the following example:

```
supervisor@leaf1:~$ sudo cp
/var/rtbrick/commit_rollback/766e102957bf99ec79100c2acfa9dbb9/config/running_config.json
running_config.json
supervisor@leaf1:~$ ls -l
total 12
-rw-r--r-- 1 root root 8398 Oct 21 09:45 running_config.json
supervisor@leaf1:~$ cli
supervisor@leaf1: op> switch-mode config
Activating syntax mode : cfg [config]
supervisor@leaf1: cfg> load config running_config.json
supervisor@leaf1: cfg> commit
```
If it's a newly deployed or upgraded device, and there is out-of-band connectivity from your network management system (for example RBMS), you can trigger the configuration from your NMS.

If it's a newly deployed or upgraded device, and the configuration shall be applied via a ZTP process from a local ZTP server, you need to reboot the device at the ONL layer in order to trigger the ZTP process:

supervisor@spine1:~\$ sudo reboot

There is also an option to manually copy a configuration file to the device and into the container. If you have copied a configuration file via an out-of-band path to the ONL layer of the device, you can copy it into the container as follows. Please note the name in the directory path needs to match the name of the container, like "spine" in this example:

```
supervisor@spine1:~$ cp spine1-2020-10-19.json
/var/lib/lxc/spine1/rootfs/home/supervisor/
```
Next you can load this configuration via the CLI as already described above:

supervisor@rtbrick: cfg> load config spine1-2020-10-19.json

## <span id="page-10-0"></span>**2.4. License**

RBFS software requires a license to ensure its ligitimate use. The license will be automatically validated and enforced. After an initial grace period of 7 days, if a license is missing or expired, RBFS will be restricted. The CLI as well as the BDS APIs will not work anymore.

If all CLI commands do not work, the license might be missing or expired.

## <span id="page-10-1"></span>**2.4.1. Verifying a License**

You can verify the license via the CLI:

```
supervisor@rtbrick: op> show system license
License Validity:
  License index 1:
    Start date : Fri Mar 12 06:43:25 GMT +0000 2021
    End date : Sat Mar 12 06:43:25 GMT +0000 2022
```
The output will indicate if there is a valid license, no license, or if the license is expired.

## <span id="page-10-2"></span>**2.4.2. Restoring or Updating a License**

The license is installed by configuration. If the license is missing but the device already had a license configuration previously, please restore the configuration as described in the Restoring a Configuration section above.

If the license is expired, please configure a new valid license key. If you do not have a license key yet, please contact your RtBrick support or sales representative to obtain a license.

## <span id="page-10-3"></span>**2.5. Control Daemon**

In addition to the Brick Daemons running inside the LXC container, there are some RBFS services running on the host OS. The most important one is CtrlD (Control Daemon). CtrlD acts as the single entry point to the system. Verify the status of CtrlD:

```
supervisor@spine1:~$ sudo service rtbrick-ctrld status
[....] Checking the rtbrick ctrld service:3751
. ok
```
If the status is not "ok", restart, start, or stop and start CtrlD:

```
supervisor@spine1:~$ sudo service rtbrick-ctrld restart
supervisor@spine1:~$ sudo service rtbrick-ctrld stop
supervisor@spine1:~$ sudo service rtbrick-ctrld start
```
If the status is "ok", but you suspect an issue related to CtrlD, inspect the ctrld logs as also described in section 5:

supervisor@spine1:/var/log\$ more rtbrick-ctrld.log

## <span id="page-11-0"></span>**2.6. System Utilization**

There are cases when system-related information has to be checked: symptoms like sluggish response, or daemons/processes crashing repeatedly can mean that system resources are overutilized. In such cases first steps are to verify CPU, memory, and disk. Before, it is good to remember the general architecture of an RtBrick switch: we have the physical box, on which ONL (Open Network Linux) sits. In ONL we run the LXC container (which has Ubuntu 18.04 installed), which in turn has RBFS running inside it.

In the following sections we'll mainly concentrate on the LXC container verifications, and will specify where the commands are executed in ONL. The order in which the commands are shown in this section can also be used to do the basic system troubleshooting.

### <span id="page-11-1"></span>**2.6.1. Memory and CPU Verification**

When suspecting the memory is overutilized, a quick way to verify that use free: this command provides information about unused and used memory and swap space. By providing the -h (human readable) flag, we can quickly see the memory availability of the system:

![](_page_11_Picture_113.jpeg)

The output from free is based on what the system reads from /proc/meminfo; of importance are the available and used columns. The description of the fields can be seen below (since man is not available on the switches):

*Table 1.* free *command fields description*

![](_page_12_Picture_139.jpeg)

free has a few useful options that can be used:

- -h human readable: makes the output easier to read, by using the common shortcuts for units (e.g M for mebibytes, G fo gibibytes etc)
- -t total: will display a total at the bottom of each column (basically adding physical+swap memory)
- -s continuous print output (can be interrupted with Ctrl+C): by giving a seconds value at which the output is refreshed, you will get a continuous display of values (similar to the watch command; e.g free -s 5)

As it can be seen, free is a basic utility that displays relevant information in a compressed format. It does not offer detailed or real-time information about the running processes. As with the CPU, we can use top to obtain realtime information about memory usage

Another way to check memory consumption, as well as CPU utlization, is to use top; it is one of the most common ways to start troubleshooting a Linux-based system, because it provides a wealth of information, and, in general, is a good starting point for system troubleshooting.

Basically, this command allows users to monitor processes and CPU/memory usage, but, unlike many other commands, it does so in an interactive way. top output can be customized in many ways, depending on the information we want to focus on, but in this guide we will not go through all the possible options top has.

A typical top output looks like the one below:

```
supervisor@rtbrick:~$ top
top - 21:12:41 up 1 day, 8:13, 1 users, load average: 2.66, 2.72, 2.73
Tasks: 46 total, 1 running, 45 sleeping, 0 stopped, 0 zombie
%Cpu(s): 12.4 us, 8.5 sy, 0.0 ni, 79.0 id, 0.0 wa, 0.0 hi, 0.1 si, 0.0 st
KiB Mem : 32785636 total, 26181044 free, 4135516 used, 2469076 buff/cache
KiB Swap: 0 total, 0 free, 0 used. 27834804 avail Mem
  PID USER PR NI VIRT RES SHR S %CPU %MEM TIME+ COMMAND
  260 root 20 0 10.563g 1.473g 177440 S 109.3 4.7 2280:59 vpp_main
  108 root 20 0 406552 121648 46196 S 31.9 0.4 36:49.48 pppoed.1
 168 root 20 0 3203196 40704 9824 S 7.0 0.1 117:40.63 rtbrick-resmond<br>156 root 20 0 461888 134852 59328 S 2.3 0.4 38:11.79 subscriberd.1
 156 root 20 0 461888 134852 59328 S 2.3 0.4 38:11.79 subscriberd.1<br>
112 root 20 0 438592 140644 46892 S 2.0 0.4 36:35.40 igmp.iod.1<br>
166 root 20 0 408076 117936 43416 S 2.0 0.4 36:35.14 pim.iod.1<br>
176 root 20 0 392036 1145
               20 0 438592 140644 46892 S 2.0 0.4 36:35.40 igmp.iod.1
 166 root 20 0 408076 117936 43416 S 2.0 0.4 36:35.14 pim.iod.1
 176 root 20 0 392036 114596 40312 S 2.0 0.3 37:15.43 l2tpd.1
               20 0 586944 144644 51256 S 1.7 0.4 38:27.94 bgp.iod.1
               136 root 20 0 425212 147080 35636 S 1.3 0.4 22:50.32 resmond
  193 root 20 0 1453416 929168 93672 S 0.7 2.8 17:09.07 confd
  266 root 20 0 836892 107804 35424 S 0.7 0.3 17:59.60 prometheus
   <...output omitted...>
```
top output is divided in two different sections: the upper half (summary area) of the output contains statistics on processes and resource usage, while the lower half contains a list of the currently running processes. You can use the arrow keys and Page Up/Down keys to browse through the list. If you want to quit, press "q" or Ctrl+C.

On the first line, you will notice the system time and the uptime, followed by the number of users logged into the system. The first row concludes with load average over one, five and 15 minutes. "Load" means the amount of computational work a system performs. In our case, the load is the number of processes in the R (runnable) and D (uninterruptible sleep) states at any given moment.

#### *A word on process states*

We've mentioned above about a "process state". In Linux, a process may be in of these states:

- Runnable ( R ): The process is either executing on the CPU, or it is present in the run queue, ready to be executed.
- Interruptible sleep (S): The process is waiting for an event to complete.
- Uninterruptible sleep (D): The process is waiting for an I/O operation to complete.
- Zombie (Z): A process may create a number of child processes, which can exit while the parent is still active. However, the data structures that the kernel creates in memory to keep track of these child processes have to be maintained until the parent find out about the status of its child. These terminated processes who still have associated data structures in memory are called zombies.

While looking at the summary area, it is also good practice to check if any zombie processes exist (on the Tasks row); a high number of zombies is indicative of a system problem.

The CPU-related statistics are on the %CPU(s) row:

- us: Time the CPU spends executing processes for users in "user space."
- sy: Time spent running system "kernel space" processes.
- ni: Time spent executing processes with a manually set "nice" value ( nice values determine the priority of a process relative to others - higer nice values of a process means that process will get a lower priority to run).
- id: CPU idle time.
- wa: Time the CPU spends waiting for I/O to complete.
- hi: Time spent servicing hardware interrupts.
- si: Time spent servicing software interrupts.
- st: Time lost due to running virtual machines ("steal time").

For systems with multiple CPU cores, we can see the per-core load by pressing "1" in the interface; another useful way of visualisation is to have a graphical display of CPU load: this can be done by pressing "t" in the top interface. Below is an example of top with both "1" and "t" pressed:

 $\ddot{\mathbf{r}}$ 

```
top - 12:11:56 up 1 day, 23:12, 4 users, load average: 2.76, 2.86, 2.97
Tasks: 58 total, 1 running, 57 sleeping, 0 stopped, 0 zombie
Cpu0 : 5.6/1.6 7[||||||||||]]
%Cpu1 : 59.8/40.2
100[||||||||||||||||||||||||||||||||||||||||||||||||||||||||||||||||||||||||||||||||||||
||||||||||||||||]
Cpu2 : 19.0/2.0 21[|||||||||||||||||||||||||||||]
Cpu3 : 20.5/3.1 24[|||||||||||||||||||||||
]
\text{E} \text{Cpu4} : 2.1/3.4 5[|||||
]
%Cpu5 : 0.0/0.3 0[
]
\text{E}Cpu6 : 1.7/0.7 2[|||
]
\text{Cpu7} : 2.0/2.0 4[||||]]
GiB Mem : 31.267 total, 24.086 free, 4.059 used, 3.122 buff/cache
GiB Swap: 0.000 total, 0.000 free, 0.000 used. 26.328 avail Mem
PID USER PR NI VIRT RES SHR S %CPU %MEM TIME+ COMMAND
 260 root 20 0 10.783g 1.486g 191704 S 142.7 4.8 521:41.08 vpp_main
 148 root 20 0 399540 120656 44336 S 2.3 0.4 3:15.48 lldpd
 124 root 20 0 461888 137532 59312 S 2.0 0.4 8:22.26 subscriberd.1
 136 root 20 0 485168 183640 58500 S 2.0 0.6 98:59.56 igmp.iod.1
 180 root 20 0 588120 152332 52132 S 2.0 0.5 8:28.70 bgp.iod.1
 117 root 20 0 441872 137428 52904 S 1.7 0.4 9:59.74 pim.iod.1
 169 root 20 0 410648 131128 52828 S 1.7 0.4 8:50.00 pppoed.1
  171 root 20 0 425068 148420 36016 S 1.7 0.5 4:50.66 resmond
  176 root 20 0 388964 116732 40536 S 1.7 0.4 8:08.61 l2tpd.1
  <...output omitted...>
```
The next two lines are dedicated to memory information, and as expected, the "total", "free" and "used" values have their usual meanings. The "avail mem" value is the amount of memory that can be allocated to processes without causing more swapping.

As with "t", the same thing can be done for displaying memory usage, but this time we will press "m". It is also worth noting that we can change the units in which memory values are displayed by pressing "E" (pressing repeatedly will cycle through kibibytes, mebibytes, gibibytes, tebibytes, and pebibytes). The following example shows the unit changed from kibi to gibibytes:

```
top - 12:25:19 up 1 day, 23:26, 4 users, load average: 3.29, 3.12, 3.05
Tasks: 58 total, 1 running, 57 sleeping, 0 stopped, 0 zombie
Cpu(s): 17.2/6.9 24[|||||||||||||||||||||||||
]
GiB Mem : 31.267 total, 24.081 free, 4.063 used, 3.123 buff/cache
GiB Swap: 0.000 total, 0.000 free, 0.000 used. 26.323 avail Mem
<...output omitted...>
```
Moving to the lower half of the output (the task area), here we can see the list of processes that are running on the system. Below you can find a short explanation

for each of the columns in the task area:

| <b>Name</b>             | <b>Description</b>                                                                                                    |
|-------------------------|----------------------------------------------------------------------------------------------------|
| <b>PID</b>              | process ID, a unique positive integer that identifies a<br>process.                                                                                                    |
| <b>USER</b>             | the "effective" username of the user who started the<br>process; Linux assigns a real user ID and an effective<br>user ID to processes; the second one allows a process<br>to act on behalf of another user (e.g.: a non-root user<br>can elevate to root in order to install a package).                                             |
| PR and NI               | NI show the "nicety" value of a process, while the "PR"<br>shows the scheduling priority fomr the perspective of<br>the kernel. Higher nice values give a processa lower<br>priority.                                                                                                    |
| VIRT, RES, SHR and %MEM | these fields are related to the memory consumed by<br>each process. "VIRT" is the total amount of memory<br>consumed by a process. "RES" is the memory<br>consumed by the process in RAM, and "%MEM" shows<br>this value as a percentage of the total RAM available.<br>"SHR" is the amount of memory shared with other<br>processes. |
| S                       | state of the process, in single letter form.                                                                                                    |
| TIME+                   | total CPU time used by the process since it started, in<br>seconds/100.                                                                                                    |
| COMMAND                 | the name of the process.                                                                                                    |

*Table 2.* top *task area columns description*

![](_page_16_Picture_4.jpeg)

From a troubleshooting standpoint, check for processes that consume large amounts of CPU and/or memory. In the task area, of interest are the RES, for memory, and %CPU columns.

For a cleaner (and possibly more relevant) output of top, we can sort only the active processes to be displayed, by running top -i, and we can sort even further by CPU usage, by pressing Shift+P while running top (or by initially running top -o %CPU):

supervisor@rtbrick:~\$ top -i top - 23:55:20 up 1 day, 10:56, 0 users, load average: 2.98, 2.87, 2.79 Tasks: 46 total, 1 running, 45 sleeping, 0 stopped, 0 zombie  $%$  188KS: 40 COCal, 1 Funning, 40 SECC ping, 0 Beckero, 0 Beckero 1.<br> $$Cpu(s):$  9.6 us, 6.5 sy, 0.0 ni, 83.7 id, 0.0 wa, 0.0 hi, 0.3 si, 0.0 st KiB Mem : 32785636 total, 26168764 free, 4137340 used, 2479532 buff/cache KiB Swap: 0 total, 0 free, 0 used. 27832552 avail Mem PID USER PR NI VIRT RES SHR S %CPU %MEM TIME+ COMMAND 260 root 20 0 10.564g 1.474g 177952 S 110.0 4.7 2475:13 vpp\_main 112 root 20 0 438592 140908 47112 S 2.0 0.4 39:40.10 igmp.iod.1 129 root 20 0 399544 118640 44244 S 2.0 0.4 16:40.52 lldpd 156 root 20 0 461888 134852 59328 S 2.0 0.4 41:22.55 subscriberd.1 166 root 20 0 408076 117936 43416 S 2.0 0.4 39:39.87 pim.iod.1 183 root 20 0 586944 144644 51256 S 2.0 0.4 41:42.46 bgp.iod.1 108 root 20 0 406552 122028 46576 S 1.7 0.4 39:57.25 pppoed.1 136 root 20 0 425212 147080 35636 S 1.7 0.4 24:43.47 resmond 176 root 20 0 392036 114596 40312 S 1.7 0.3 40:23.35 l2tpd.1 193 root 20 0 1453420 929224 93728 S 1.0 2.8 18:35.60 confd 168 root 20 0 3424392 41132 9824 S 0.7 0.1 127:35.58 rtbrick-resmond 125 root 20 0 434464 132772 50396 S 0.3 0.4 2:54.41 mribd 215 root 20 0 1527800 12736 5952 S 0.3 0.0 0:10.43 rtbrick-restcon 266 root 20 0 837180 107808 35424 S 0.3 0.3 19:30.23 prometheus

As with the example above, we can also filter by any column present in the task area.

If, for example, a process is hogged and starts consuming too much CPU or memory, thus preventing the good functioning of the system, top offers the option to kill the respective process: you can press "k" and enter the process ID of the process to be killed; in the example below, the operator will terminate the cron process (make sure to run top as root when terminating processes spawned with the root user):

![](_page_17_Picture_162.jpeg)

Alternatively, ps can be used; ps is an utility for viewing information related with the processes on a system; it's abbreviated from "Process Status", and gets its information from /proc. It can be used in conjunction with tools like top, or standalone. Usually you would run ps after seeing a summary with top, for example. ps is useful to get more information about some specific process (for example the command - or arguments - a process is executed with). Normally ps is executed with one or more options, in order to obtain a meaningful output.

![](_page_18_Picture_131.jpeg)

![](_page_18_Picture_132.jpeg)

Some common example are:

• listing all running processes, detailed

```
supervisor@rtbrick:~$ ps -ef
UID PID PPID C STIME TTY TIME CMD
root 1 0 0 17:07 ? 00:00:00 /sbin/init
root 23 1 0 17:07 ? 00:00:00 /lib/systemd/systemd-journald
root 31 1 0 17:07 ? 00:00:00 /lib/systemd/systemd-udevd
systemd+ 53 1 0 17:07 ? 00:00:00 /lib/systemd/systemd-networkd
systemd+ 94 1 0 17:07 ? 00:00:00 /lib/systemd/systemd-resolved
root 136 1 1 17:07 ? 00:03:46 /usr/local/bin/bd -i
/etc/rtbrick/bd/config/lldpd.json
syslog 138 1 0 17:07 ? 00:00:00 /usr/sbin/rsyslogd -n
root 139 1 1 17:07 ? 00:06:53 /usr/local/bin/bd -i
/etc/rtbrick/bd/config/pim_iod.json
root 142 1 1 17:07 ? 00:07:06 /usr/local/bin/bd -i
/etc/rtbrick/bd/config/bgp_iod.json
root 145 1 0 17:07 ? 00:00:18 /usr/local/bin/bd -i
/etc/rtbrick/bd/config/isis_appd.json
<...output omitted...>
```
• listing all running processes and threads

```
supervisor@rtbrick:~$ ps -eLf
UID PID PPID LWP C NLWP STIME TTY TIME CMD
<...output omitted...>
root 136 1 136 1 1 17:07 ? 00:03:48 /usr/local/bin/bd -i
/etc/rtbrick/bd/config/lldpd.json
root 139 1 139 1 1 17:07 ? 00:06:56 /usr/local/bin/bd -i
/etc/rtbrick/bd/config/pim_iod.json
root 142 1 142 1 1 17:07 ? 00:07:09 /usr/local/bin/bd -i
/etc/rtbrick/bd/config/bgp_iod.json
root 145 1 145 0 1 17:07 ? 00:00:18 /usr/local/bin/bd -i
/etc/rtbrick/bd/config/isis_appd.json
root 147 1 147 1 1 17:07 ? 00:07:04 /usr/local/bin/bd -i
/etc/rtbrick/bd/config/isis_iod.json
<...output omitted...>
root 157 1 157 0 1 17:07 ? 00:00:18 /usr/local/bin/bd -i
/etc/rtbrick/bd/config/policy_server.json
root 160 1 160 0 19 17:07 ? 00:00:00 /usr/local/bin/rtbrick-
hostconfd -proxy-onl-config http://10.0.3.1:22022
root 160 1 202 0 19 17:07 ? 00:00:00 /usr/local/bin/rtbrick-
hostconfd -proxy-onl-config http://10.0.3.1:22022
root 160 1 203 0 19 17:07 ? 00:00:00 /usr/local/bin/rtbrick-
hostconfd -proxy-onl-config http://10.0.3.1:22022
<...output omitted...>
root 165 1 165 0 3 17:07 ? 00:00:18 /usr/bin/python3
/usr/local/bin/rtbrick-resmond-agent
root 314 1 349 0 22 17:07 ? 00:00:01 /usr/local/bin/alertmanager
--config.file=/etc/prometheus/alertmanager.yml --storage.path=/var/db/alertmanager
root 314 1 366 0 22 17:07 ? 00:00:01 /usr/local/bin/alertmanager
--config.file=/etc/prometheus/alertmanager.yml --storage.path=/var/db/alertmanager
root 314 1 367 0 22 17:07 ? 00:00:01 /usr/local/bin/alertmanager
--config.file=/etc/prometheus/alertmanager.yml --storage.path=/var/db/alertmanager
<...output omitted...>
```
• listing all processes run by a user

```
supervisor@rtbrick:~$ ps -u syslog -f
UID PID PPID C STIME TTY TIME CMD
syslog 138 1 0 17:07 ? 00:00:00 /usr/sbin/rsyslogd -n
supervisor@rtbrick:~$
```
Along with ps you can use pgrep and pkill to search, and then terminate a process:

```
supervisor@rtbrick:~$ pgrep -u root -a
1 /sbin/init
23 /lib/systemd/systemd-journald
31 /lib/systemd/systemd-udevd
136 /usr/local/bin/bd -i /etc/rtbrick/bd/config/lldpd.json
139 /usr/local/bin/bd -i /etc/rtbrick/bd/config/pim_iod.json
142 /usr/local/bin/bd -i /etc/rtbrick/bd/config/bgp_iod.json
145 /usr/local/bin/bd -i /etc/rtbrick/bd/config/isis_appd.json
147 /usr/local/bin/bd -i /etc/rtbrick/bd/config/isis_iod.json
149 /usr/local/bin/bd -i /etc/rtbrick/bd/config/etcd.json
152 /usr/local/bin/bd -i /etc/rtbrick/bd/config/resmond.json
154 /usr/local/bin/bd -i /etc/rtbrick/bd/config/staticd.json
<...output omitted...>
314 /usr/local/bin/alertmanager --config.file=/etc/prometheus/alertmanager.yml
--storage.path=/var/db/alertmanager
316 /usr/local/bin/prometheus --config.file=/etc/prometheus/prometheus.yml
--storage.tsdb.retention.time=5d --storage.tsdb.path=/var/db/prometheus
<...output omitted...>
supervisor@rtbrick:~$ pkill prometheus
```
### <span id="page-20-0"></span>**2.6.2. Disk Space**

 $\bigcirc$ 

Another issue that can affect the functioning of the system is the lack of disk space; in severe situations, the system will become unusable. From this standpoint, checking disk space is one of the first things you do when doing first troubleshooting steps.

On Linux-based systems there are two main tools to check disk space: du (disk usage) and df (disk free). As in the case with ps and top, it is important to understand the uses cases for the two, and how they can complement each other.

> Normally, you would first use df to have a quick look of the overall system disk space, then you would use du to look deeper into the problem. This approach is due to how these two tools work: df reads the superblocks only and trusts it completely, while du traverses a directory and reads each object, then sums the values up. This means that, most of the times, there will be differences between the exact values reported by these two; you can say that df sacrifices accuracy for speed.

First, we can look at the total space on the switch (we run the command in ONL):

![](_page_21_Picture_155.jpeg)

We then verify container disk space, by looking at the general snapshot of the system:

```
supervisor@rtbrick:~$ df -h
Filesystem
Size Used Avail Use% Mounted on
/var/cache/rtbrick/imagestores/847c6ecd-df58-462e-a447-38c620a12fe1/rbfs-cont/rbfs-
accessleaf-qmx-20.10.0-g4internal.20201103065150+Bmvpn.C1067d22e/rootfs 113G 5.1G
102G 5% /
none
492K 0 492K 0% /dev
/dev/sdb7
113G 5.1G 102G 5% /var/log
tmpfs
6.0G 546M 5.5G 9% /shm
devtmpfs
1.0M 0 1.0M 0% /dev/mem
tmpfs
16G 4.3M 16G 1% /dev/shm
tmpfs
16G 9.0M 16G 1% /run
tmpfs
5.0M 0 5.0M 0% /run/lock
tmpfs
16G 0 16G 0% /sys/fs/cgroup
tmpfs
3.2G 0 3.2G 0% /run/user/1000
supervisor@rtbrick:~$
```
At a quick glance we can see here that the root partition has a 5% usage, from a total of 113GB. You will also notice that /dev/sdb7 in the container has the same values as the output reported in ONL. It also has the same total size and same used space as the root filesystem. Notice the usage of the -h flag, which makes the output easier to read ("human readable").

Then you can verify the details of a specific directory, let's say you want too see how much disk space is used by user files in /usr:

```
supervisor@rtbrick:~$ ls -l /usr/
total 44
drwxr-xr-x 1 root root 4096 Nov 3 11:54 bin
drwxr-xr-x 2 root root 4096 Apr 24 2018 games
drwxr-xr-x 37 root root 4096 Nov 3 06:59 include
drwxr-xr-x 1 root root 4096 Nov 3 11:54 lib
drwxr-xr-x 1 root root 4096 Nov 3 06:57 local
drwxr-xr-x 2 root root 4096 Nov 3 06:59 sbin
drwxr-xr-x 1 root root 4096 Nov 3 11:54 share
drwxr-xr-x 2 root root 4096 Apr 24 2018 src
supervisor@rtbrick:~$ du -sh /usr/
2.6G /usr/
supervisor@rtbrick:~$ ls -l /usr
total 44
drwxr-xr-x 1 root root 4096 Nov 3 11:54 bin
drwxr-xr-x 2 root root 4096 Apr 24 2018 games
drwxr-xr-x 37 root root 4096 Nov 3 06:59 include
drwxr-xr-x 1 root root 4096 Nov 3 11:54 lib
drwxr-xr-x 1 root root 4096 Nov 3 06:57 local
drwxr-xr-x 2 root root 4096 Nov 3 06:59 sbin
drwxr-xr-x 1 root root 4096 Nov 3 11:54 share
drwxr-xr-x 2 root root 4096 Apr 24 2018 src
```
We then go even deeper, to check what takes most space in the *luse* directory

```
supervisor@rtbrick:~$ du -h /usr/ | sort -rh | head -5
2.6G /usr/
1.8G /usr/local
1.7G /usr/local/lib
506M /usr/lib
169M /usr/share
```
We used du in conjunction with sort (options r - reverse the result -, and h compare human readable numbers -), as well as with head, to get only the biggest 5 directories from the output.

## <span id="page-23-0"></span>**3. Physical Layer**

## <span id="page-23-1"></span>**3.1. Link Failures**

Link failures are one of the most common issues. First, verify the status of the interface using one of the following show commands:

supervisor@rtbrick: op> show interface summary supervisor@rtbrick: op> show interface <ifp-name>

The administrative, link, and operational status should be "Up". Depending on your configuration, logical interfaces should have been created and IP addresses should be assigned like in this example:

![](_page_23_Picture_66.jpeg)

Verify further details of the interface using the 'detail' version of the show command:

```
supervisor@rtbrick: op> show interface ifp-0/0/52 detail
Interface:ifp-0/0/52
  Admin/Link/Operational status: Up/Up/Up
  Speed configured: 100G
  Speed maximum: 100G
  Duplex: Full
  Autonegotiation: Disabled
  Encapsulation mode: ieee
  MTU: 16360
  Maximum frame size: 16360
  Interface type: ethernet
  Interface index: 124929
  MAC: b8:6a:97:a5:92:3d
  Uptime: Mon Nov 23 14:18:46 GMT +0000 2020
  Description: Physical interface #52 from node 0, chip 0
  Packet statistics:
    Rx packets: 263892 Tx packets: 280356
   Rx bytes: 23377027 Tx bytes: 154437883
  Interface: ifl-0/0/52/13, Instance: default
    Admin/Link/Operational status: Up/Up/Up
    IPv4/IPv6/MPLS Status: Up/Up/Up
    IPv4/IPv6/MPLS MTU: 1500/1500/1500
    Interface type: Logical Sub interface
    Interface index: 106497
    MAC: b8:6a:97:a5:92:3d
    IPv4 Address IPv6 Address
                           - fe80::ba6a:97ff:fea5:923d/128
    Packet statistics:
      Ingress forwarded packets: 262991 Ingress forwarded bytes: 23313212
      Ingress drop Packets: 0 Ingress drop bytes: 0
      Egress forwarded packets: 15490 Egress forwarded bytes: 3063609
     Egress drop packets: 0 Egress drop bytes: 0
```
Next, verify the interface statistics. These will show common link errors:

supervisor@rtbrick: op> show interface <ifp-name> statistics

You can also inspect the following BDS tables for even more detailed information:

supervisor@rtbrick: op> show datastore ifmd table global.interface.physical supervisor@rtbrick: op> show datastore ifmd table global.interface.logical supervisor@rtbrick: op> show datastore ifmd table global.interface.address supervisor@rtbrick: op> show datastore fibd table local.bcm.qmx.port

Identify the type of optics and check the optics data:

```
supervisor@rtbrick: op> show optics inventory
supervisor@rtbrick: op> show optics interface <ifp-name>
```
The output of the 'show optics' command will display the Tx and Rx levels like in the following example. In addition, particularly check for warnings or alarms. These will typically indicate the cause of the issue. Please note the 'show optics' command does not work for passive Direct Attach Cable (DAC).

```
supervisor@rtbrick: op> show optics interface ifp-0/0/52
Physical Interface: ifp-0/0/52
Lane Id \qquad \qquad : 1Laser bias current \sim 185.100 mA
 Laser tx power \cdot 1.1107 mW / 0.46 dBm
 Laser rx power \cdot 0.5521 mW / -2.58 dBm
  Module temperature : 30.41 degree celsius
  Module voltage : 3.199 V
 TX disable : false
  High power class enable : true
 Laser TX loss of signal \qquad \qquad : false
 Laser TX loss of lock \qquad \qquad : false
 Laser RX loss of signal in the set of the set of state \sim false
 Laser RX loss of lock : false
 \langle \ldots \rangle
```
You can also show detailed optics information using the BDS tables:

```
supervisor@rtbrick: op> show datastore resmond table
global.chassis_0.resource.optics.inventory
supervisor@rtbrick: op> show datastore resmond table
global.chassis_0.resource.optics.module
```
If there are continuous or reoccurring interface issues like interface flapping, enable logging for the ifm module and inspect the log table as described in section 5.

## <span id="page-25-0"></span>**3.2. Hardware Failures**

If you suspect a hardware failure or issue, verify sensor information available at the RFBS container layer. Please note this section applies to hardware switches only. Sensor information is not available on virtual deployments.

supervisor@rtbrick: op> show sensor system-led supervisor@rtbrick: op> show sensor power-supply supervisor@rtbrick: op> show sensor fan supervisor@rtbrick: op> show sensor temperature

The sensor information might show hardware failures like in this example:

![](_page_25_Picture_160.jpeg)

Next, verify the status of the hardware at the ONL layer:

```
supervisor@spine1:~# sudo onlpdump
```
![](_page_26_Picture_3.jpeg)

Due to a known issue, the 'sudo onlpdump' command does not work in the current release for the user supervisor. As a workaround switch to user root using 'sudo -i' and then enter the 'onlpdump' command.

The onlpdump tool provides detailed information about the system and its components, and might show hardware failures like in the following example:

```
supervisor@spine1:~# sudo onlpdump
  \langle \ldots \ranglepsu @ 1 = \{ Description: PSU-1
       Model: NULL
       SN: NULL
        Status: 0x00000003 [ PRESENT,FAILED ]
        Caps: 0x00000000
        Vin: 0
        Vout: 0
        Iin: 0
        Iout: 0
        Pin: 0
       Pout: 0
    }
```
If you have identified or suspect an optics issue, verify the status of the optics at the ONL layer. The onlpdump -S tool will show the type of optic installed:

![](_page_26_Picture_126.jpeg)

The following example shows an optic failure:

supervisor @localhost:~# sudo onlpdump -S Port Type Media Status Len Vendor Model S/N ---- -------------- ------ ------ ----- ---------------- ---------------- ----------------  $\langle \ldots \rangle$ 06-27 08:27:49.823107 [x86\_64\_accton\_as5916\_54xk] Unable to read eeprom from port(51), size is different! 51 Error E\_INTERNAL

# <span id="page-28-0"></span>**4. Application Layer**

## <span id="page-28-1"></span>**4.1. Fabric Operation**

## <span id="page-28-2"></span>**4.1.1. Fabric Protocols**

Verify L2 connectivity using LLDP. LLDP allows to quickly verify the topology and connectivity between your devices:

![](_page_28_Picture_146.jpeg)

Verify IPv6 neighbor discovery:

![](_page_28_Picture_147.jpeg)

If there is no LLDP peer or no IPv6 neighbor discovered on an interface, it typically indicates a connectivity issue. BGPv6 peers cannot be established. At this point, proceed with the following steps:

- Verify the interface as described in section 3.1
- Verify connectivity to the neighbor using Ping as described in section 4.1.3
- Check the running configuration for the fabric interfaces.

If IPv6 neighbors have been discovered, verify the BGP sessions. BGP peers should have been auto-discovered on all fabric interfaces. If a BGP session is operational, it will be in "Established" state. The "PfxRcvd" and "PfxSent" show that BGP routes are exchanged:

![](_page_29_Picture_145.jpeg)

If IPv6 neighbors have been discovered, but BGP sessions are not established, perform the following steps:

- Inspect the output of the 'show bgp peer detail' command
- Check the BGP running configuration
- Enable and verify BDS logging for bgp.iod and the BGP module as described in section 5

If BGP sessions are established and routes are being exchanged, BGP will typically be fully operational. Next, verify BGP routes for IPv6 unicast and IPv6 labeled unicast:

supervisor@spine1: op> show bgp rib-local ipv6 unicast supervisor@spine1: op> show bgp rib-local ipv6 labeled-unicast

If you have multiple instances with a high number of routes, you can optionally filter the output using the 'instance default' command option. For both IPv6 and IPv6 LU, there should be one or multiple route(s) for each of the spine and leaf IPv6 loopback addresses like in this example:

![](_page_29_Picture_146.jpeg)

### <span id="page-29-0"></span>**4.1.2. Transport-layer Routing**

The BGP routes described in section 4.1.1 above are subscribed by ribd. ribd will the select the best routes from multiple sources and add them to the actual routing table. In this guide we refer to the connectivity between the fabric devices as transport-layer, as opposed to the service-laver connectivity in the VPNs which are deployed on top.

Verify the IPv6 unicast and IPv6 labeled unicast routing tables. Same like for the BGP commands, you can optionally filter the output using the 'instance default' command option:

supervisor@spine1: op> show route ipv6 unicast supervisor@spine1: op> show route ipv6 labeled-unicast

For both IPv6 and IPv6 LU, there should be one or multiple route(s) for each of the spine and leaf IPv6 loopback addresses, each with a valid IPv6 nexthop address and exit interface. Assuming you are using BGPv6 as a fabric protocol, i.e. no additional protocols like IS-IS in the default instance, these will be BGP routes only. If all expected routes exist, it typically indicates that the fabric is working fine from a control-plane perspective.

#### <span id="page-30-0"></span>**4.1.3. Fabric Connectivity**

In order to troubleshoot date-plane issues, you can verify connectivity using the RBFS ping tool. First, verify connectivity to the auto-discovered link-local neighbors. Specify the interface on which the neighbor has been discovered as the source interface. Example:

```
supervisor@spine1: op> show neighbor ipv6
Instance MAC Address Interface IP Address
Dynamic Entry Time
default 7a:52:68:60:01:01 memif-0/1/1/1
fe80::7852:68ff:fe60:101 true Wed Nov 18 18:32:30
\langle \ldots \ranglesupervisor@spine1: op> ping fe80::7852:68ff:fe60:101 source-interface memif-0/1/1/1
68 bytes from fe80::7852:68ff:fe60:101: icmp_seq=1 ttl=63 time=8.6318 ms
\langle \ldots \rangleStatistics: 5 sent, 5 received, 0% packet loss
```
Second, verify connectivity to the spine and leaf loopback addresses learned via BGP. As a source address that is advertised via BGP in the default instance, so that it is reachable from the remote device. This depends on your deployment, but typically it is the loopback interface in the default instance. Example:

```
supervisor@spine1: op> show route ipv6 unicast
Instance: default, AFI: ipv6, SAFI: unicast
Prefix/Label Source Pref Next Hope
Interface
fd3d:3d:0:99::1/128 direct 0
fd3d:3d:0:99::1 lo-0/0/0/1
fd3d:3d:0:99::3/128 bgp 20
fe80::7847:fcff:fe60:101 memif-0/2/1/1
fd3d:3d:0:99::4/128 bgp 200
\epsilon >
supervisor@spine1: op> ping fd3d:3d:0:99::3 source-interface lo-0/0/0/1
68 bytes from fd3d:3d:0:99::3: icmp_seq=1 ttl=63 time=10.0001 ms
\langle \ldots \rangle
```
Next, verify MPLS connectivity by specifying IPv6 LU with the ping tool. Example:

```
supervisor@spine1: op> ping fd3d:3d:0:99::3 instance default afi ipv6 safi
labeled-unicast source-interface lo-0/0/0/1
68 bytes from fd3d:3d:0:99::3: icmp_seq=1 ttl=63 time=2.8520 ms
\langle \ldots \rangle
```
If the fabric connectivity is broken, use the RBFS traceroute tool to narrow down the location of the issue. Same as for ping, you need to use a source address that is advertised via BGP in the default instance and reachable from the remote device. Example:

supervisor@spine1: op> traceroute fd3d:3d:0:99::4 source lo-0/0/0/1 traceroute to fd3d:3d:0:99::4 30 hops max, 60 byte packets 1 fd3d:3d:100:a::2 13.270 ms 4.973 ms 6.294 ms 2 fd3d:3d:0:99::4 18.825 ms 17.058 ms 17.764 ms

## <span id="page-31-0"></span>**4.2. Subscriber Services**

The term subscriber describes an access user or session from a higher level decoupled from underlying protocols like PPPoE or IPoE. Subscribers in RBFS can be managed locally or remote via RADIUS. Each subscriber is uniquely identified by a 64bit number called subscriber-id.

#### <span id="page-31-1"></span>**4.2.1. Subscriber Sessions**

A good starting point for troubleshooting subscriber services is to verify the status of the subscriber sessions. If a session is fully operational, its state will be ESTABLISHED like in the following example:

![](_page_32_Picture_128.jpeg)

Alternative use show subscriber detail which shows further details like username, Agent-Remote-Id (aka Line-Id) or Agent-Circuit-Id if screen width is large enough to print all those information. The following table describes all possible subscriber session states:

![](_page_32_Picture_129.jpeg)

Further details per subscriber can be shown with the following commands.

![](_page_33_Picture_138.jpeg)

If a subscriber has been torn down or is not able to setup, inspect the the terminate history which indicates the teardown reason.

If a previously working subscriber session has been torn down, inspect the termination history which tells the actual reason.

![](_page_33_Picture_139.jpeg)

This command shows also further information like interface, VLAN and MAC address if screen is width enough.

Optionally you can view even more detailed information by inspecting the following key BDS tables used for subscriber management:

• Subscriber table – main table including all subscribers with all states and parameters:

supervisor@rtbrick: op> show datastore subscriberd.1 table local.access.subscriber

• Subscriber interface table:

```
supervisor@rtbrick: op> show datastore subscriberd.1 table
global.access.1.subscriber.ifl
```
• Subscriber termination history table:

supervisor@rtbrick: op> show datastore subscriberd.1 table local.access.subscriber.terminate.history

### <span id="page-34-0"></span>**4.2.2. RADIUS**

Remote Authentication Dial-In User Service (RADIUS) is a networking protocol that provides centralized Authentication, Authorization and Accounting (AAA) management for all types of subscribers (PPPoE or IPoE). RADIUS servers can perform as authentication and accounting servers or change of authorization (CoA) clients. Authentication servers maintain authentication records for subscribers.

The subscriber daemon requests authentication in RADIUS access-request messages before permitting subscribers access. Accounting servers handle accounting records for subscribers. The subscriber daemon transmits RADIUS accounting-start, interim and stop messages to the servers. Accounting is the process of tracking subscriber activity and network resource usage in a subscriber session. This includes the session time called time accounting and the number of packets and bytes transmitted during the session called volume accounting. A RADIUS server can behave as a change of authorization (CoA) client allowing dynamic changes for subscriber sessions. The subscriber daemon supports both RADIUS CoA messages and disconnect messages. CoA messages can modify the characteristics of existing subscriber sessions without loss of service, disconnect messages can terminate subscriber sessions.

RBFS supports multiple RADIUS servers for high availability and scaling which are bundled using RADIUS profiles. The status of those profiles can be shown with the following command.

```
supervisor@rtbrick: op> show radius profile
RADIUS Profile: radius-default
    NAS-Identifier: BNG
    NAS-Port-Type: Ethernet
    Authentication:
        Algorithm: ROUND-ROBIN
         Server:
             radius-server-1
            radius-server-2
    Accounting:
        State: UP
         Stop on Reject: True
         Stop on Failure: True
        Backup: True
        Algorithm: ROUND-ROBIN
         Server:
            radius-server-1
             radius-server-2
```
The profile accounting state becomes immediately ACTIVE if at least one of the referenced RADIUS accounting servers is enabled for accounting. Otherwise the

profile keeps DISABLED which may indicates a wrong configuration.

If RADIUS Accounting-On is enabled, the profile state becomes STARTING before UP. It is not permitted to send any accounting request start, interim or stop related to a profile in this state. It is also not permitted to send authentication requests if accounting-on-wait is configured in addition. The state becomes UP if at least one server in the accounting server list is in a state UP or higher.

A new profile added which references existing used RADIUS servers must not trigger a RADIUS Accounting-On request if at least one of the referenced servers is in a state of UP or higher.

The state of the RADIUS servers is shown with the following commands.

![](_page_35_Picture_125.jpeg)

The following table explains the meaning of the different state where some of those state are applicable for accounting only.

![](_page_35_Picture_126.jpeg)

![](_page_36_Picture_121.jpeg)

Alternative use show radius server <radius-server> for further details and statistics per RADIUS server. Those statics can be cleared with clear radius server-statistics without any service impact.

### <span id="page-36-0"></span>**4.2.3. PPPoE Sessions**

For PPPoE sessions the state should be ESTABLISHED if local terminated or TUNNELLED for L2TPv2 tunnelled sessions.

![](_page_36_Picture_122.jpeg)

Alternative use show pppoe session detail which shows further details like username, Agent-Remote-Id (aka Line-Id) or Agent-Circuit-Id if screen width is large enough to print all those information.

![](_page_36_Picture_123.jpeg)

![](_page_37_Picture_71.jpeg)

If PPPoE session remain in state TERMINATED, the subscriber state should be checked. Typically this happens if RADIUS Accounting-Request-Stop is still pending.

Further details per PPPoE session can be shown with the following commands.

```
supervisor@rtbrick: op> show pppoe session 72339069014638601
  <cr>
 detail Detailed session information
 statistics Protocol statistics
```
The detail command shows the states of the session and all sub-protocols with extensive information and negotiated parameters.

Session statistics are available global and per session.

```
supervisor@rtbrick: op> show pppoe session statistics
supervisor@rtbrick: op> show pppoe session 72339069014638601 statistics
```
The PPPoE discovery statistics are helpful if session setup fails in initial PPPoE tunnel setup before actual PPP negotiation is starting.

![](_page_38_Picture_139.jpeg)

If PPPoE session protection is enabled in access configuration profile, short lived or failed sessions will be logged in the PPPoE session protection table (local.pppoe.session.protection).

Every session not established for at least 60 seconds per default is considered as failed or short lived session. This will block new sessions on this IFP and VLANs for one second per default which increase exponential with any further failed session until the max time of per default 300 seconds is reached. The interval is reset after 900 seconds without failed sessions.

The PPPoE session protection table include also last subscriber-id and terminate code which indicates the reason for session failures.

![](_page_38_Picture_140.jpeg)

If status OK indicates that new session are accepted where BLOCKED means that sessions will be rejected.

#### <span id="page-39-0"></span>**4.2.4. L2TP Sessions**

For L2TPv2 tunnelled PPPoE sessions the global unique subscriber-id can be used to get information about the L2TP session.

```
supervisor@rtbrick: op> show l2tp subscriber 72339069014638621
Subscriber-Id: 72339069014638621
    State: ESTABLISHED
    Local TID: 45880
    Local SID: 39503
    Peer TID: 1
    Peer SID: 1
    Call Serial Number: 10
    TX Speed: 10007000 bps
    RX Speed: 1007000 bps
     CSUN: disabled
```
The following command gives a good overview over the corresponding tunnels.

![](_page_39_Picture_129.jpeg)

Detailed information per tunnel are available via show l2tp tunnel <TID> detail.

L2TP tunnel statistics are available global and per tunnel.

supervisor@leaf1: op> show l2tp tunnel statistics supervisor@leaf1: op> show l2tp tunnel 37975 statistics

#### <span id="page-39-1"></span>**4.2.5. Service-Layer Connectivity**

A different type of issues can occur if a subscriber has successfully connected to a leaf switch, but does not have connectivity to his services, for example connecting to the Internet. The actual user traffic is carried in a VPN across the RBFS fabric. First, verify the VPN routing table on both the spine and the leaf switches. Depending on your design, there will be specific routes and/or a default route only:

![](_page_40_Picture_139.jpeg)

If routes are missing already on the spine switch, there might be a routing issue between the spine and the upstream core routers or route reflectors. Further troubleshooting steps will depend on how the fabric is connected to the upstream network in your deployment. If all expected routes exists on the spine switch, but are missing on the leaf switch, verify the VPN route exchange between them. Example for verifying VPN routes advertised by the spine switch:

![](_page_40_Picture_140.jpeg)

Example for verifying VPN routes received by the leaf switch:

![](_page_40_Picture_141.jpeg)

If you have a publically routed loopback address in the services VPN, you can verify the connectivity to any well-known destination address using the RBFS Ping tool within the VPN instance:

```
supervisor@rtbrick: op> ping 8.8.8.8 instance services source-interface lo-0/0/1/0
68 bytes from 8.8.8.8: icmp_seq=1 ttl=63 time=21.6622 ms
\langle \cdot \rangleStatistics: 5 sent, 5 received, 0% packet loss
```
If there is no connectivity to the IP address of your service, verify connectivity across the fabric within the instance by sending a ping between two leaf switches. This will indicate if the connectivity problem lies in the spine/leaf fabric or in the upstream network:

supervisor@rtbrick: op> ping 192.168.21.5 instance services source-interface lo-0/0/1/0 68 bytes from 192.168.21.5: icmp\_seq=1 ttl=63 time=1.5511 ms  $\langle \ldots \rangle$ Statistics: 5 sent, 5 received, 0% packet loss

## <span id="page-42-0"></span>**5. Logging**

## <span id="page-42-1"></span>**5.1. Log Files**

#### <span id="page-42-2"></span>**5.1.1. Log Files on the Host OS**

On the host OS, i.e. ONL in case of hardware switches, navigate to the /var/log/ folder and list the available log files:

```
supervisor@spine1:/var/log$ ls -l
total 3064
\langle \ldots \rangle-rw-r--r-- 1 root root 2242 Nov 4 11:13 rtbrick-apigwd.log
-rw-r--r-- 1 root root 458617 Nov 4 14:27 rtbrick-ctrld.log
-rw-r--r-- 1 root root 831 Nov 4 11:13 rtbrick-hostconfd.log
-rw-r--r-- 1 root root 73509 Nov 4 14:27 rtbrick-hostnetconfd.log
-rw-r--r-- 1 root root 668 Nov 4 11:13 rtbrick-lxcd.log
-rw-r----- 1 root adm 286356 Nov 4 14:27 syslog
\langle \ldots \rangle
```
Inspect the log file of interest using one of the standard Linux tools like cat, more, or less. For example:

supervisor@spine1:/var/log\$ more rtbrick-ctrld.log

### <span id="page-42-3"></span>**5.1.2. Log Files in the LXC**

In the RBFS container, navigate to the /var/log/ folder and list the available log files. There will be one active log file per daemon or service, and up to ten compressed (.gz) log files created during log file rotation:

```
supervisor@spine1:/var/log$ ls -l
total 2376
\langle \ldots \rangle-rw-r--r-- 1 root root 48268 Nov 4 15:51 rtbrick-alertmanager-service-out.log
-rw-r--r-- 1 root root 3451 Oct 30 17:51 rtbrick-alertmanager-service-out.log.1.gz
-rw-r--r-- 1 root root 2509 Oct 25 00:02 rtbrick-alertmanager-service-out.log.2.gz
-rw-r--r-- 1 root root 0 Nov 1 01:17 rtbrick-bgp.appd.1-service-out.log
-rw-r--r-- 1 root root 3333 Oct 30 17:51 rtbrick-bgp.appd.1-service-out.log.1.gz
-rw-r--r-- 1 root root 3192 Oct 19 13:17 rtbrick-bgp.appd.1-service-out.log.2.gz
\langle \ldots \rangle
```
Please note log files for brick daemons include only basic logs referring to the operation of the daemon itself. The actual applications like routing or service protocols use log tables described in section 5.2. In contrast, Prometheus and Alertmanager are no BDs and use log files as the primary means of logging. Inspect the log file of interest using one of the standard Linux tools like cat, more,

or less. For example:

supervisor@spine1:/var/log\$ more rtbrick-prometheus-service-out.log

## <span id="page-43-0"></span>**5.2. BDS Logging**

### <span id="page-43-1"></span>**5.2.1. Enabling BDS Logging**

BDS logging is enabled per BD, per module, and per group by configuration. By default, BDS logging is enabled for all daemons and all modules with level Error. Verify the log status of the respective daemon. The following output reflects the default configuration:

```
supervisor@spine2: op> show log confd status
\langle \ldots \rangleBDS Log Status:
   Log status: Enabled
   Log Level: Error
   Log Plugin: None
\langle \ldots \rangle
```
For troubleshooting an application, enable a more detailed log level. First example, enable and verify logging with level Info for the bgp.iod and all groups of the BGP module:

```
supervisor@spine2: cfg> set log bd bgp.iod.1 module bgp level info
supervisor@spine2: cfg> commit
supervisor@spine2: op> show log bgp.iod.1 status
\langle \ldots \rangle Module Log Status:
    \langle \cdot, \cdot, \cdot \rangle bgp, Level: Info, Plugin: none
     \langle \ldots \rangle
```
Second example, enable and verify logging with level Debug for the pppoed and the PPP and PPPoE group of the PPPoE module:

```
supervisor@leaf2: cfg> set log bd pppoed.1 module pppoed group ppp level Debug
supervisor@leaf2: cfg> set log bd pppoed.1 module pppoed group pppoe level Debug
supervisor@leaf2: cfg> commit
supervisor@leaf2: cfg>
supervisor@leaf2: op> show log pppoed.1 status
\langle \ldots \rangle Module Log Status:
    \langle \ldots \rangle pppoed, Level: none, Plugin: none
       Log Group Status:
        \langle \ldots \rangle ppp, Level: Debug, Plugin: none, Rate limit: 10
         pppoe, Level: Debug, Plugin: none, Rate limit: 10
```
For a complete and detailed description of the logging configuration, please refer to the RBFS Logging Guide:

[https://documents.rtbrick.com/logging/logging\\_guide\\_online\\_20\\_10\\_1.html](https://documents.rtbrick.com/logging/logging_guide_online_20_10_1.html)

#### <span id="page-44-0"></span>**5.2.2. Inspecting Log Tables**

BDS log tables are created on demand by the daemons if logging is enabled and there is an event to log. Use the RBFS log table render feature to look into the log tables:

```
supervisor@spine2: op> render log bgp.iod.1 table bgp.logs format detailed
[ Info ] <Wed Nov 04 16:58:00 GMT +0000
2020>[bgp]{bgp_iod_peer_fsm_action_K_rx_notification: 442}-> BGP peer
fe80::7828:3bff:fe60:102, source fe80::7852:68ff:fe60:202, hostname leaf2, instance
default reset, reason Notification received
[ Info ] <Wed Nov 04 16:58:00 GMT +0000 2020>[bgp]{bgp_iod_peer_fsm_execute:1117}-
> BGP FSM change, peer fe80::7828:3bff:fe60:102, source fe80::7852:68ff:fe60:202,
hostname -, instance default changed state from Established to Idle, reason Cease, Sub-
Code: Admin reset
[ Info ] <Wed Nov 04 16:58:09 GMT +0000 2020>[bgp]{bgp_bds_ribin_create_tbl: 104}-
> Created table(default.bgp.rib-
in.ipv6.unicast.fe80::7828:3bff:fe60:102.fe80::7852:68ff:fe60:202)
[ Info ] <Wed Nov 04 16:58:09 GMT +0000 2020>[bgp]{bgp_bds_ribin_create_tbl: 104}-
> Created table(default.bgp.rib-in.ipv6.labeled-
unicast.fe80::7828:3bff:fe60:102.fe80::7852:68ff:fe60:202)
[ Info ] <Wed Nov 04 16:58:09 GMT +0000 2020>[bqp]{bqp_bds_ribin_create_tbl: 104}-
> Created table(default.bgp.rib-in.ipv4.vpn-
unicast.fe80::7828:3bff:fe60:102.fe80::7852:68ff:fe60:202)
[ Info ] <Wed Nov 04 16:58:09 GMT +0000 2020>[bgp]{bgp_bds_ribin_create_tbl: 104}-
> Created table(default.bgp.rib-in.ipv6.vpn-
unicast.fe80::7828:3bff:fe60:102.fe80::7852:68ff:fe60:202)
[ Info ] <Wed Nov 04 16:58:09 GMT +0000 2020>[bgp]{bgp_iod_peer_fsm_execute:1129}-
> BGP FSM change, peer fe80::7828:3bff:fe60:102, source fe80::7852:68ff:fe60:202,
hostname leaf2, instance default changed state from Idle to Established, reason None
\langle \ldots \rangle
```
The log table render feature supports various filter options. You can filter on the level, module, or a regular expression. Example:

```
supervisor@spine2: op> render log bgp.iod.1 table bgp.logs filter level error
supervisor@spine2: op>
```
For a complete and detailed description of the render command filter options, please refer to the RBFS Logging Guide:

[https://documents.rtbrick.com/20\\_11\\_1/logging/logging\\_guide\\_online.html](https://documents.rtbrick.com/20_11_1/logging/logging_guide_online.html)

## <span id="page-46-0"></span>**6. Reporting Issues to RtBrick**

If all the above steps do not provide sufficient information to help you solve the issue, or if you suspect, based on the data gathered, that the system is not working as it should ( e.g. a software bug), you can contact RtBrick TAC. NOTE: Please note that contacting RtBrick is done via a designated contact, either in your organization or in your team.

Accessing RtBrick support is done via the RtBrick webpage, in the support section: <https://www.rtbrick.com/support/contact-our-experts-now>. To be able to open a support case, you need an active business contract, and a support account at RtBrick.

![](_page_46_Picture_4.jpeg)

*Figure 1. Support Portal login page*

On the <https://www.rtbrick.com/support/contact-our-experts-now>page, click the *customer support portal* link; you will be redirected to the Customer Portal. In the support page that appears, if you don't have any cases already opened, you will be presented with a form to open a case; on the righthand side you will have quick links to documentation and products. Note that fields marked with an asterisk are mandatory. After filling in all the information, press the submit button on the bottom of the page.

![](_page_47_Picture_41.jpeg)

*Figure 2. Opening a case*

To help solving the case in a timely manner, basic information must be given in order to pinpoint the issue:

- If the issue was encountered on a virtual installation or on a physical box
- The RBFS image role (spine/access leaf), the version, and the patch version
- Any logs and/or comments: for logs you can use the "Add attachment" link in the support page, and comments can be posted after the case is submitted.